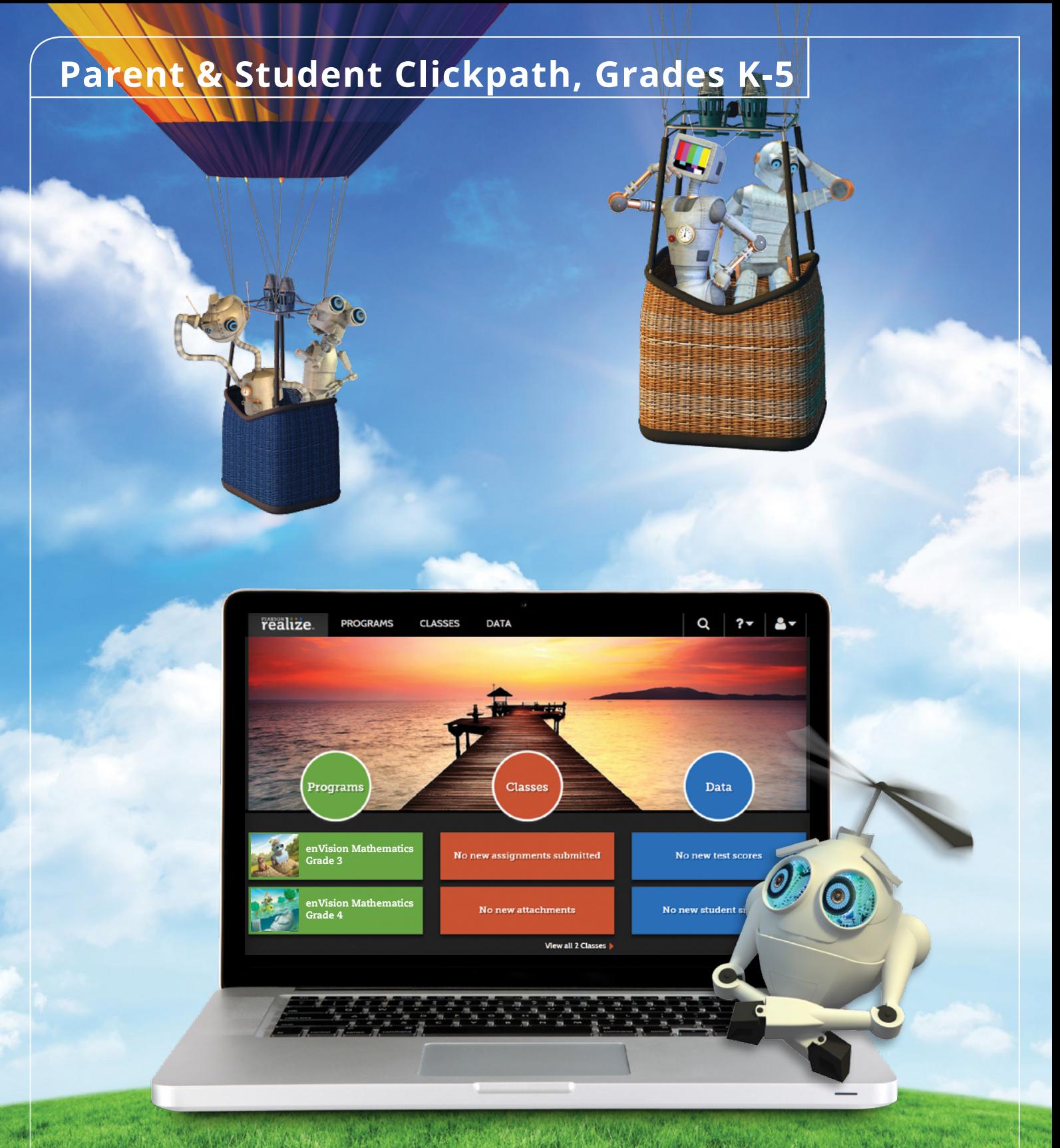

# **Envision Mathematics** Kids See the Math. Teachers See Results.

# :enVision Mathematics ©2020

Kids See the Math. Teachers See Results.

Welcome to **Pearson Realize**, the online learning management system for **enVision** Mathematics!

Use this guide to help you navigate **Realize** and access student resources and assignments.

# Guided Tour

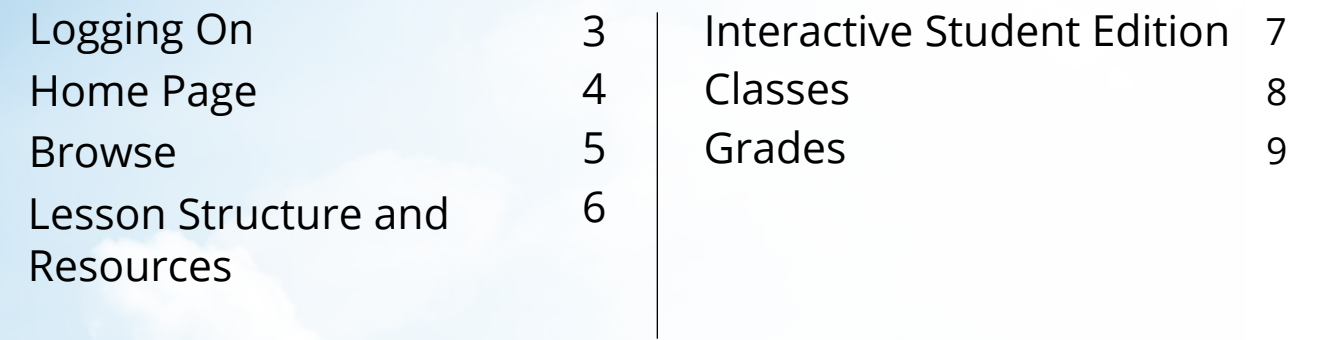

Your teacher will have provided you with a username and password for<br>your child. Use this username and password to log into Realize. your child. Use this username and password to log into Realize.

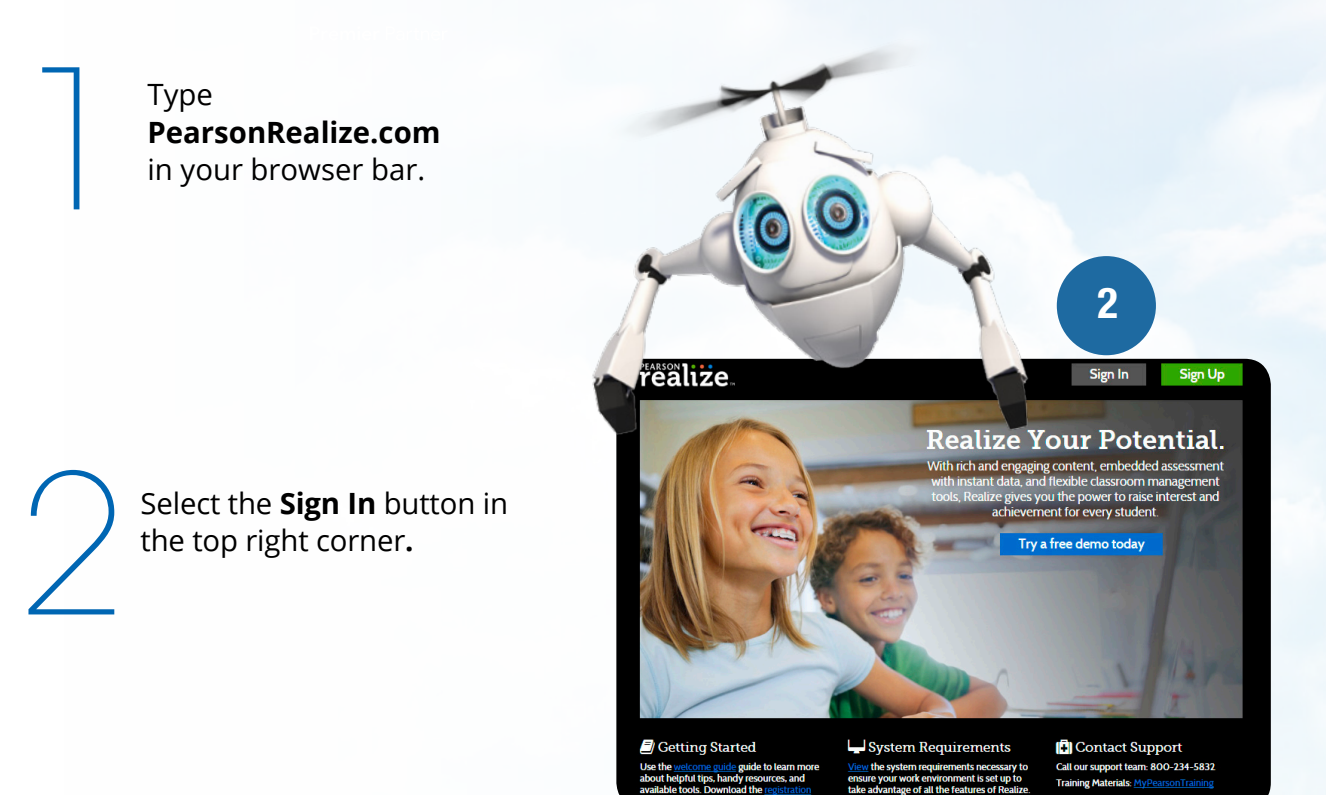

3 Enter the **username** and **password** provided by your teacher.

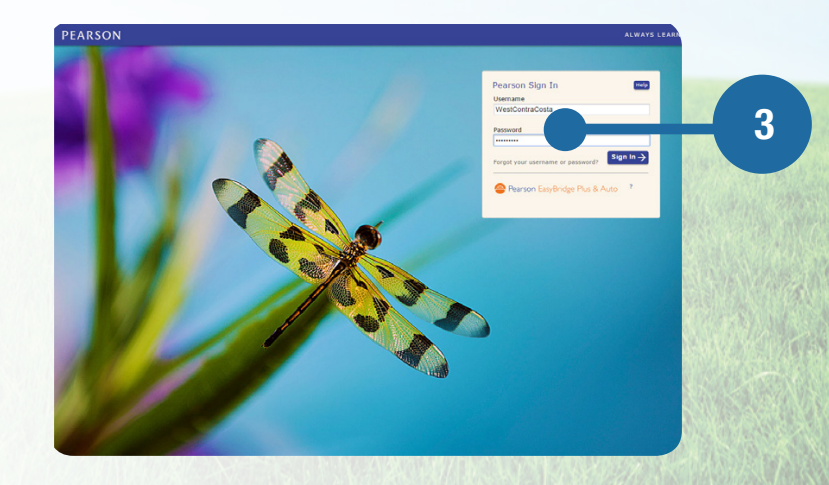

3

## **HOME PAGE**

Welcome to the **Home page**! Here you can access the digital version of your Student Edition book, assignments, and grades.

 $\alpha$ 

**Grades** 

10 Assignments (including tests) Grade 4 Math

View grad

 $\mathsf{P}_{\mathbf{V}}$ 

This is the classic Realize theme environment. A slightly different theme environment may have been chosen by your teacher.

Browse Browse

Mar 11 Due date of next

Grade 4 Math

**GRADES** 

 $\mathbf{E}$  is  $\mathbf{E}$  and  $\mathbf{E}$ 

**BROWSE** 

**CLASSES** 

enVision Mathematics

**Grade 3** 

realize.

Grade 4

Click on **Browse**. Here you can access your digital Student Edition, including all lessons, video animations, and games.

Browse. Here Click on the Classes See a summar Click on the **Classes** button to view, complete, and submit student assignments. Also view assignments in-progress and scored completed assignments.

See a summary of all test scores and assignments under the **Grades** section, including completed, in-progress, or not-yetstarted assignments.

### **Browse**

Let's explore the **Browse** section.

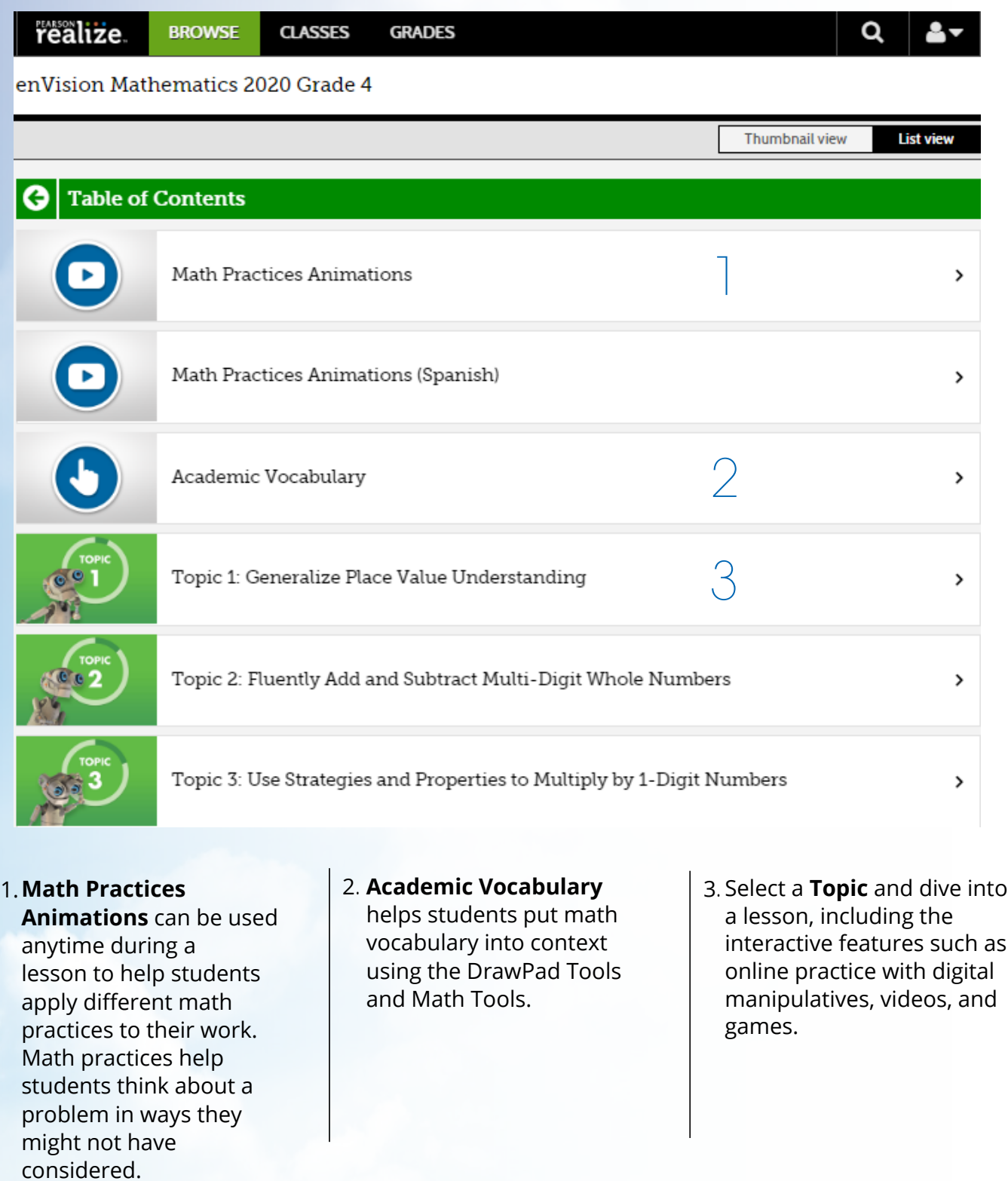

*NOTE: The Table of Contents is seen here in List View. A Thumbnail View option is also available.*

#### Let's take a look at a lesson and available features and resources within the lesson.

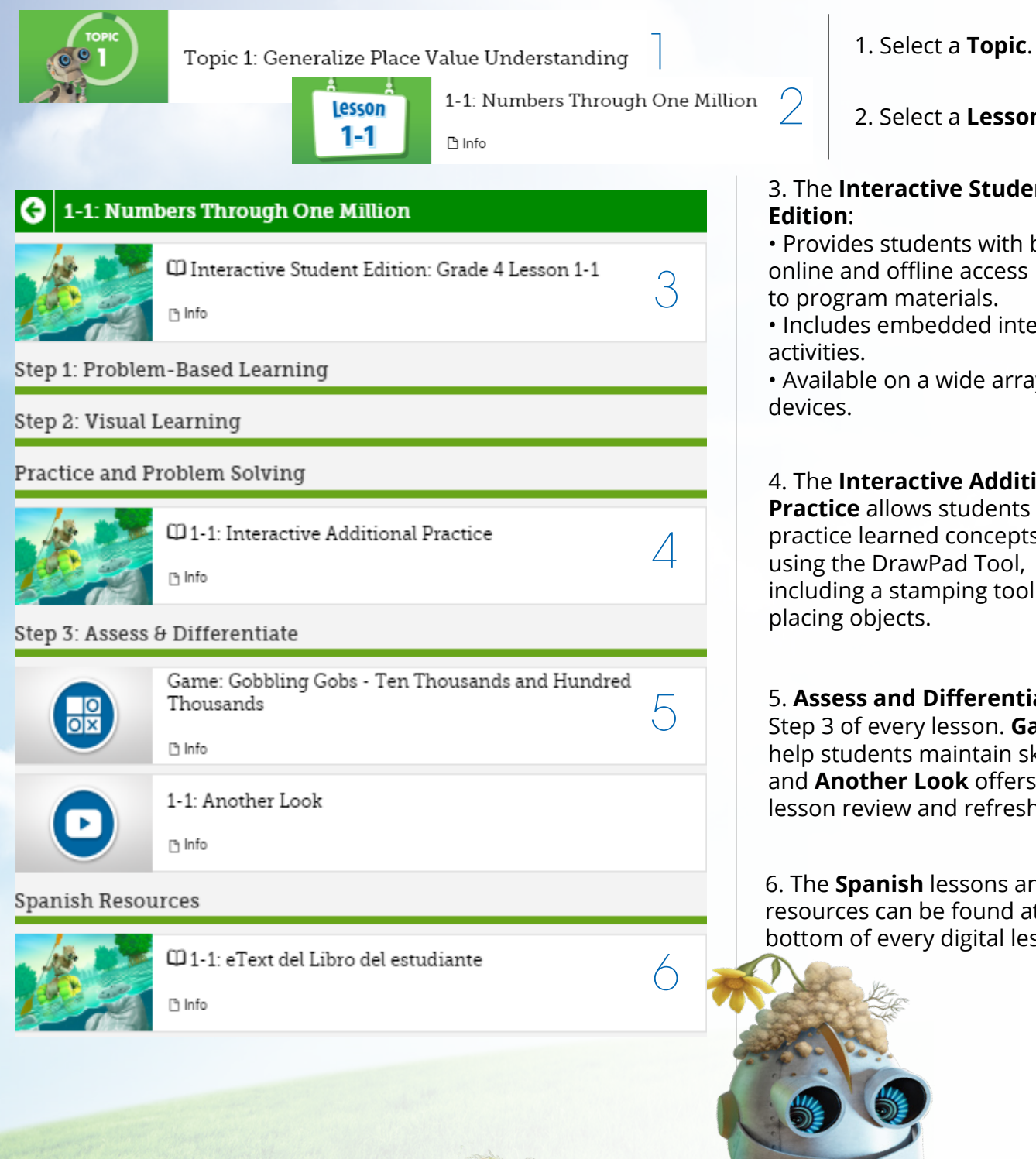

2. Select a **Lesson**.

## 3. The **Interactive Student**

• Provides students with both online and offline access to program materials.

• Includes embedded interactive

• Available on a wide array of

#### 4. The **Interactive Additional Practice** allows students to

practice learned concepts using the DrawPad Tool, including a stamping tool for placing objects.

5. **Assess and Differentiate** is Step 3 of every lesson. **Games** help students maintain skills and **Another Look** offers a lesson review and refresh.

6. The **Spanish** lessons and resources can be found at the bottom of every digital lesson!

#### Let's take a look at a lesson in the **Interactive Student Edition** and the interactive features students can access.

1

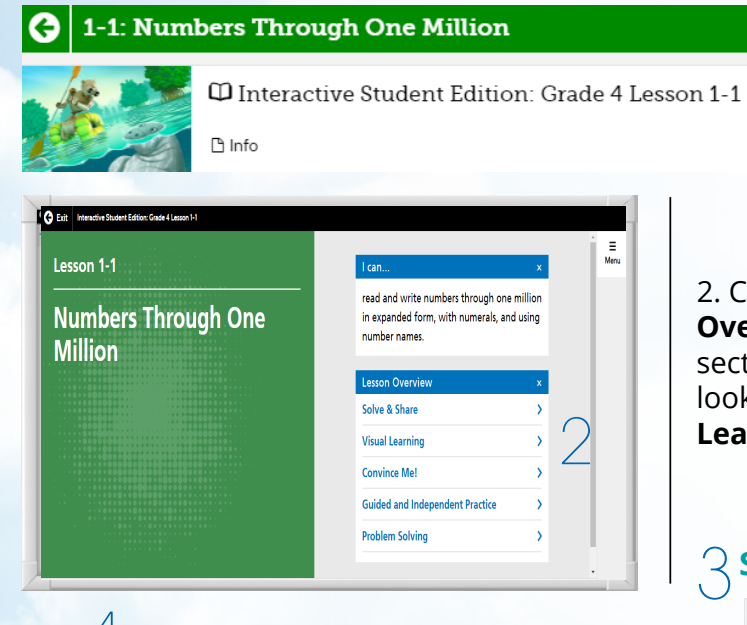

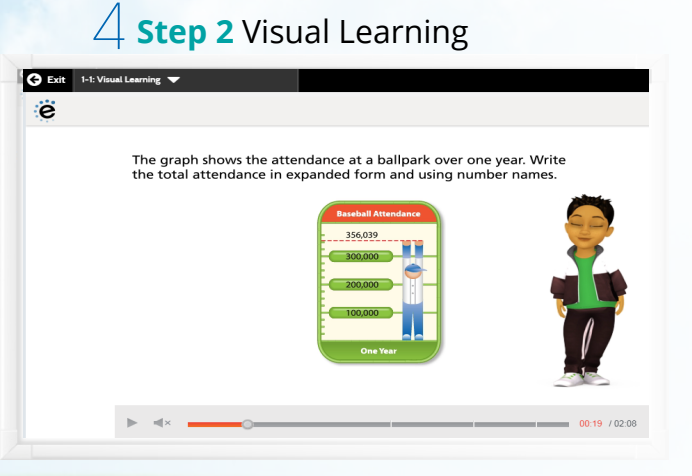

#### 4.The **Visual Learning Animation Plus**

interactive video makes the mathematics explicit with a step-by-step representation of the lesson concept.

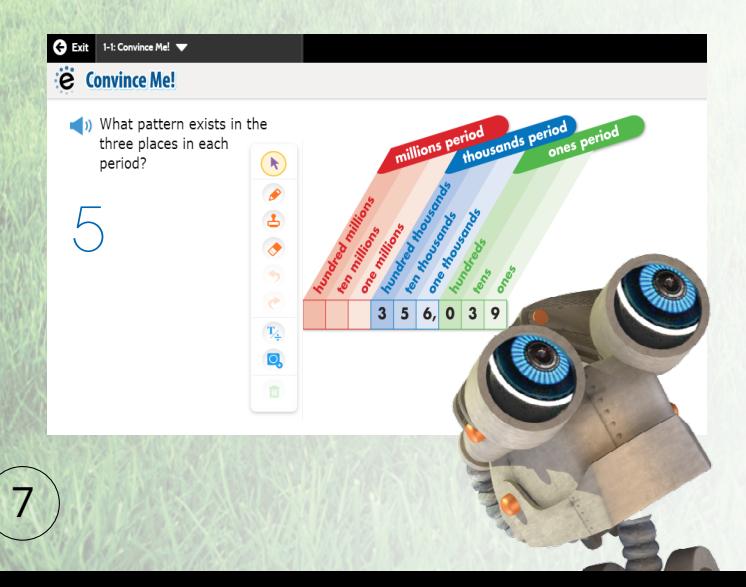

1. Select the **Interactive Student Edition** from the Table of Contents. Remember, the Interactive Student Edition is a digital version of a lesson found in the print Student Edition with interactive features.

2. Choose an item from the **Lesson Overview**. Each of these five items are sections in every lesson. Here we will take a look at the **Solve and Share**, **Visual Learning**, and **Convince Me!**

# **Step 1** Solve and Share Problem-Based Learning

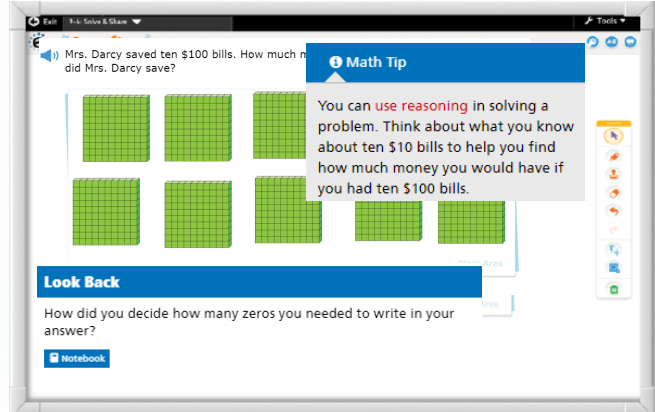

#### 3. Each lesson begins with a **Solve & Share**

interactive activity to engage students and build a solid foundation for conceptual understanding. An interactive workspace with DrawPad tools allows students to show their thinking and work. For additonal help, a Math Tip is provided, and the "Look Back" question prompts students to draw on previous knowledge to help answer the Solve and Share.

5. **Convince Me!** provides students with an opportunity to show how they can engage the same math practice to solve a problem related to the one in the Visual Learning Animation. The DrawPad feature provides tools for students to work out each problem.

## **Classes**

Let's explore the **Classes** section. Classes is where you will find assigned, in progress, and completed work. To begin, click on the Classes tab from the upper menu bar.

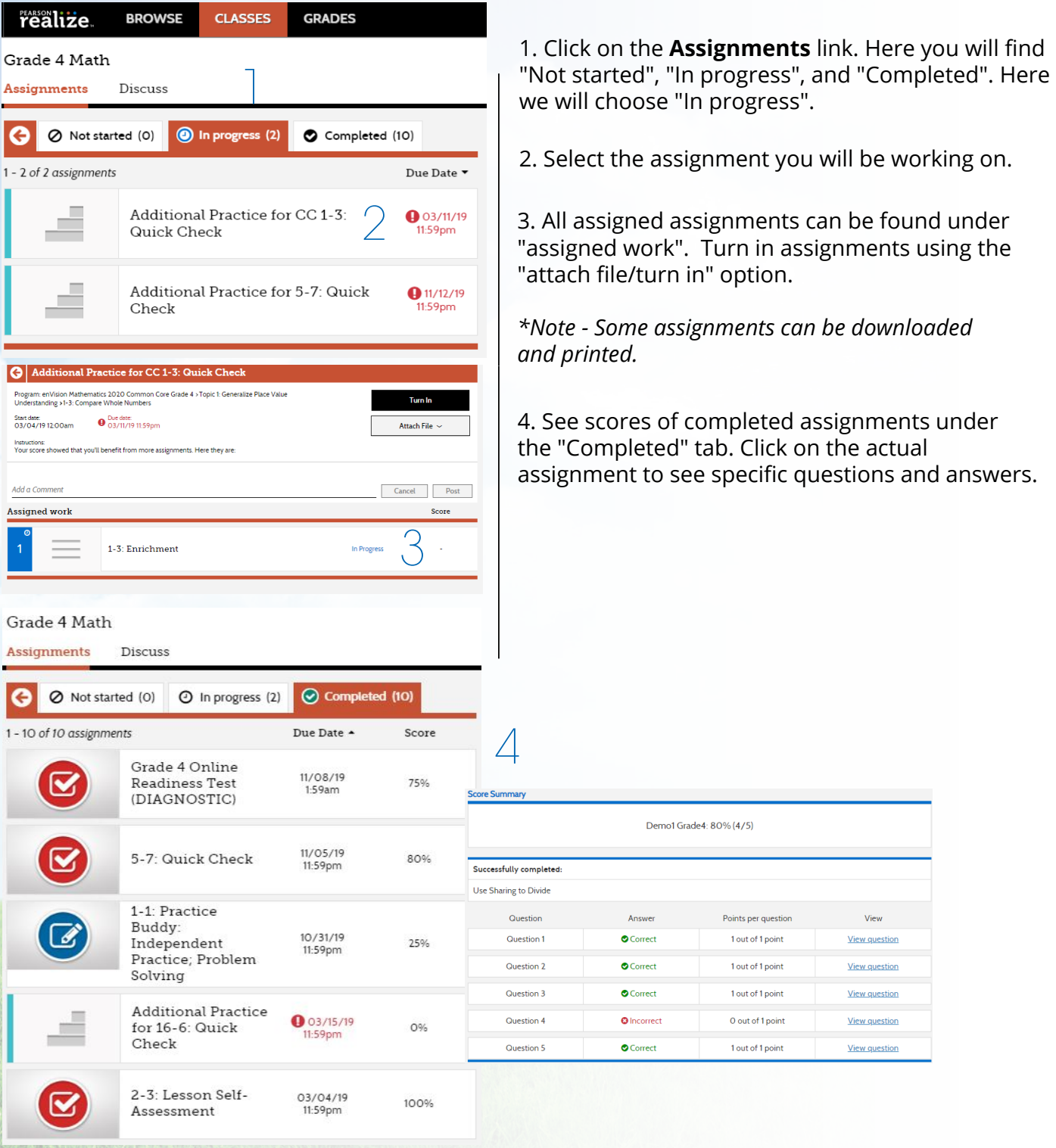

### **Grades**

#### Review your student's grades on all completed assignments and tests in the **Grades** section.

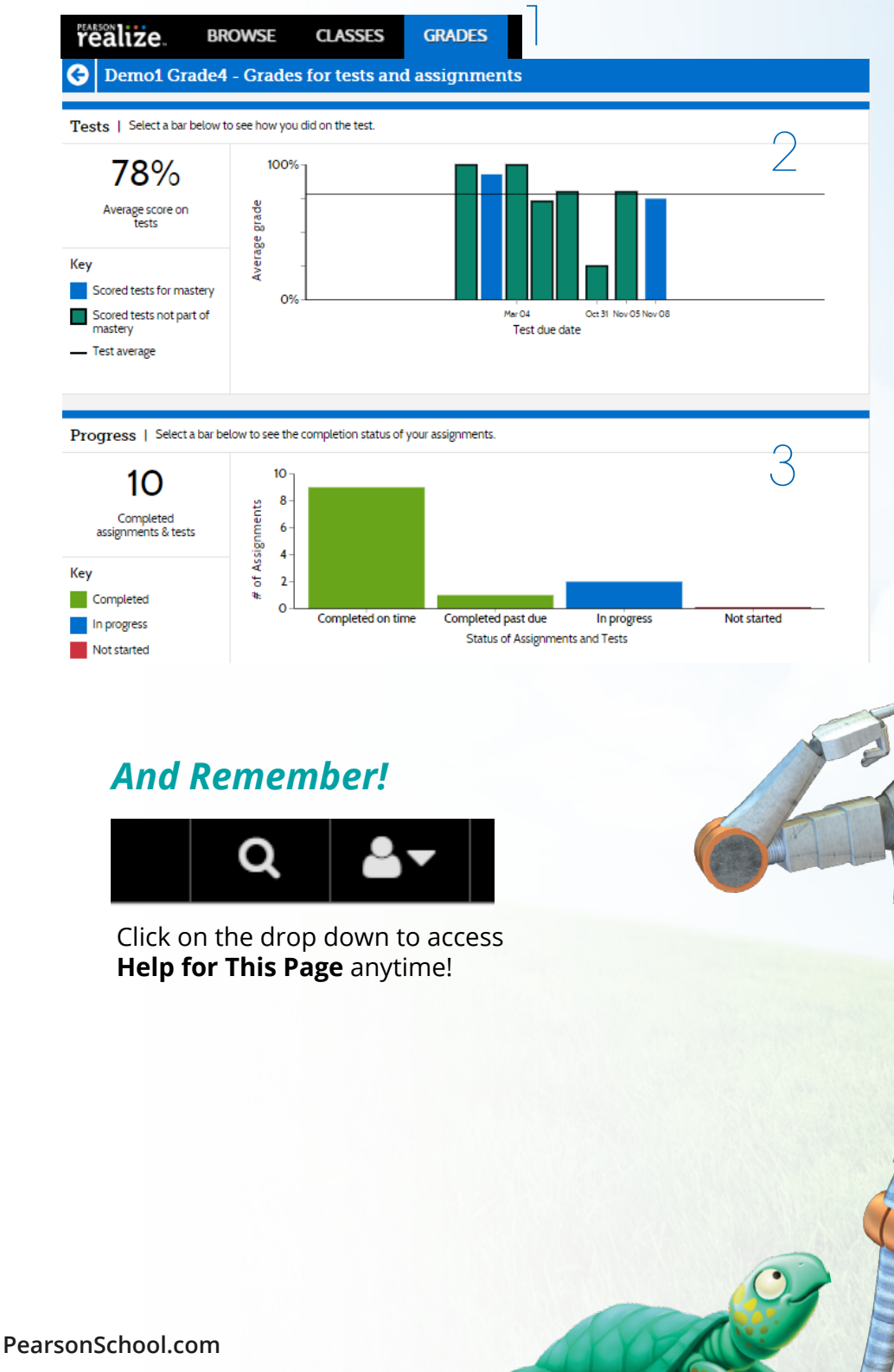

1. Select Grades from the top navigation bar.

2. The top graph shows all grades for completed tests and assignments. Scroll over a bar to see questions and answers from individual tests or assignments.

3. The bottom graph - the Progress graph - shows the completion status for all assignments and tests. Scroll over a bar to see questions and answers from individual tests or assignments.

**800-848-9500** Copyright Pearson Education, Inc., or its affiliates. All rights reserve

**Join the Conversation @PearsonPreK12**